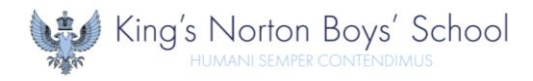

## **How to login to Microsoft 365**

Microsoft 365 is a cloud-based suite of applications that can be accessed via a web browser on the majority of internet-connected devices. It is recommended to utilise  $\bullet$  Microsoft Edge or  $\bullet$  Google Chrome when accessing via a web browser.

This provides you with access to the following:

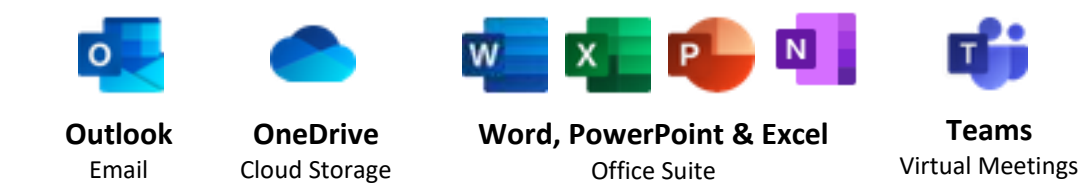

Microsoft 365 can be accessed via the following URL:  $\%$  [login.microsoftonline.com](https://login.microsoftonline.com/)

Alternatively, there is a link on our school website  $\mathcal{N}_{\text{www.knbs.co.uk}}$  $\mathcal{N}_{\text{www.knbs.co.uk}}$  $\mathcal{N}_{\text{www.knbs.co.uk}}$  on the 'Resources' tab.

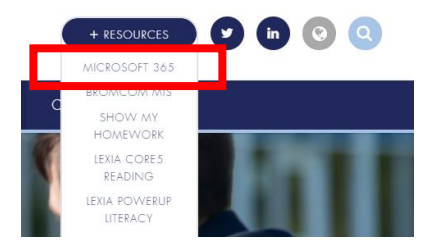

When logging in, you will be asked for two items of information: **Username** and **Password**. Both are unique to each user. Usernames are the same as those used in school and follow the format of first initial surname and intake year (*see below*) with the addition of our school domain at the end @knbs.co.uk

**For example:** Joe Bloggs (a student in Year 10)

Username: JBloggs16@knbs.co.uk

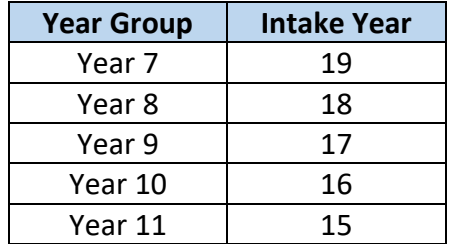

If you are unsure of your login credentials, please contact IT Support via email [support@knbs.co.uk](mailto:support@knbs.co.uk)

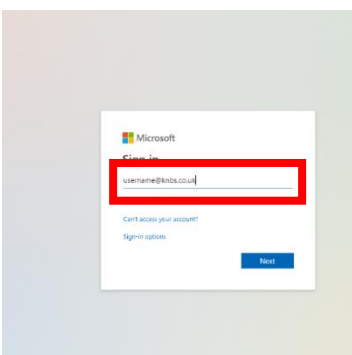

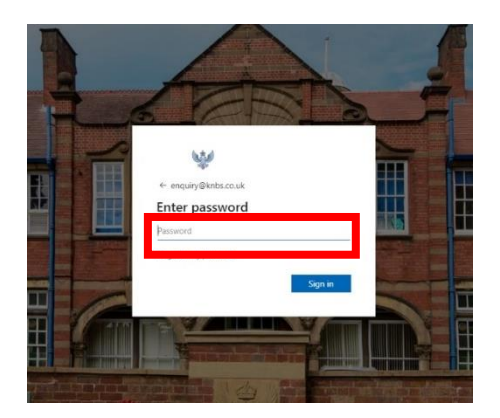

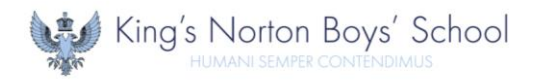

## **How to access Microsoft Teams**

We will be hosting some virtual Q&A sessions utilising Microsoft Teams. Dates/times will be distributed in advance via e-mail. Sessions can be accessed via opening **Teams** from your **Microsoft 365 Dashboard**.

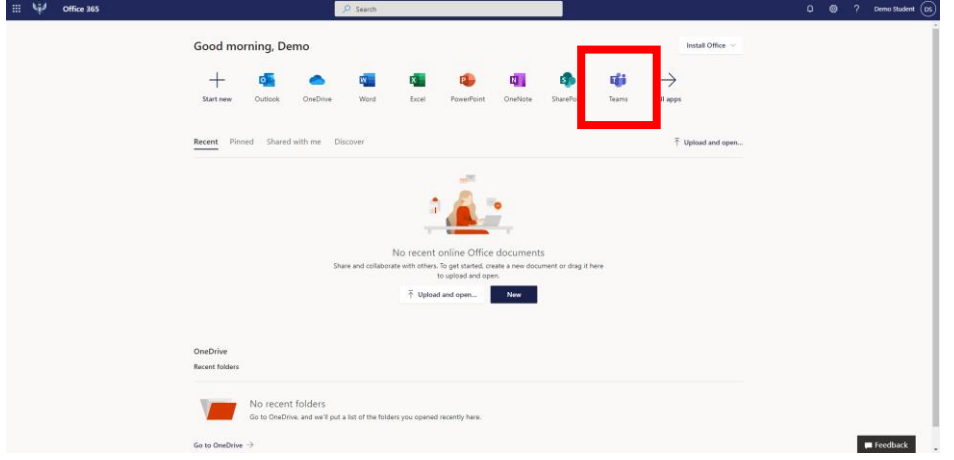

Select **Teams** (**1**) from the left-hand menu and select **Year 10 Q&A** (**2**).

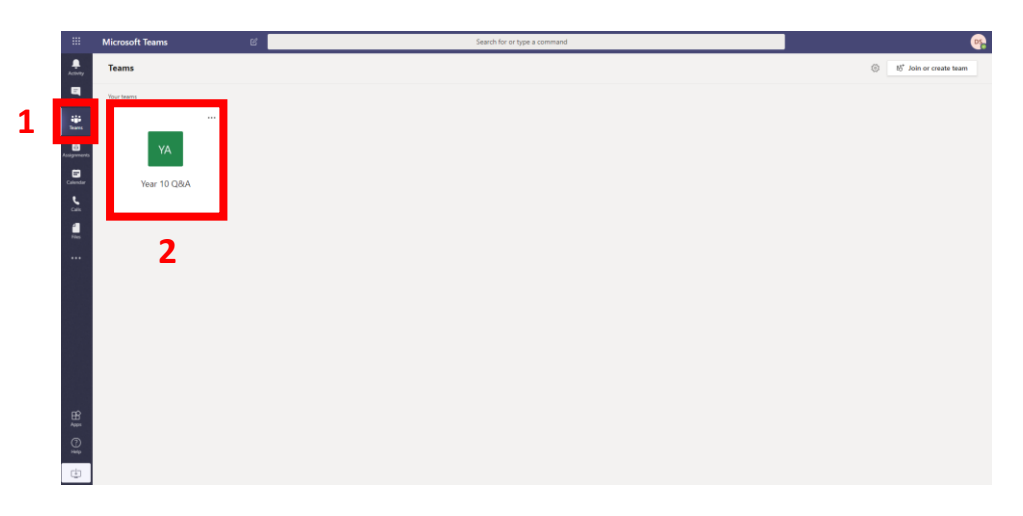

When a virtual session is available, you will see a '**Join Meeting**'.

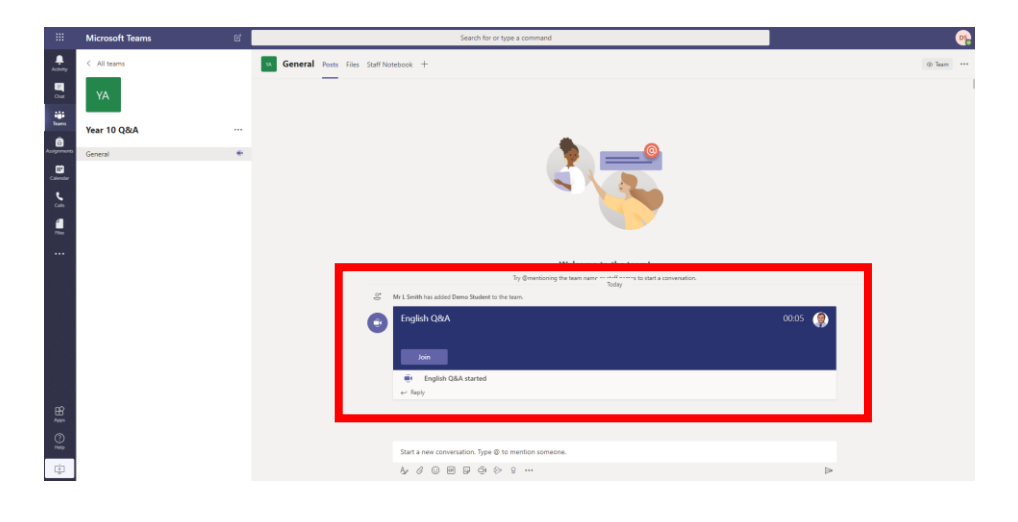

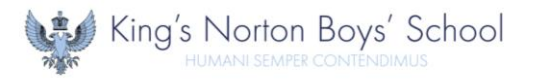

When loading, you will be prompted to enable access to your camera and microphone. This can be enabled via the toggle options. This facility is optional, as a meeting chat facility will be available to post questions/comments.

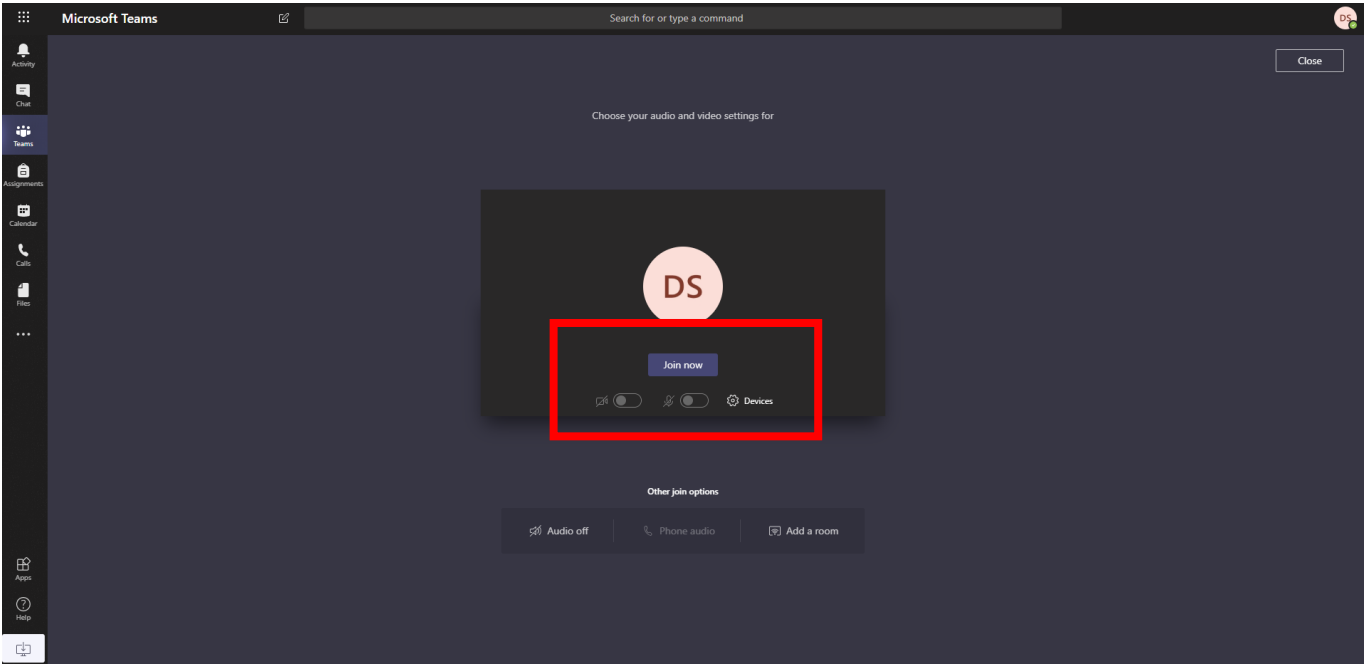

The **Meeting Chat** window can be opened via the message icon (**1**).

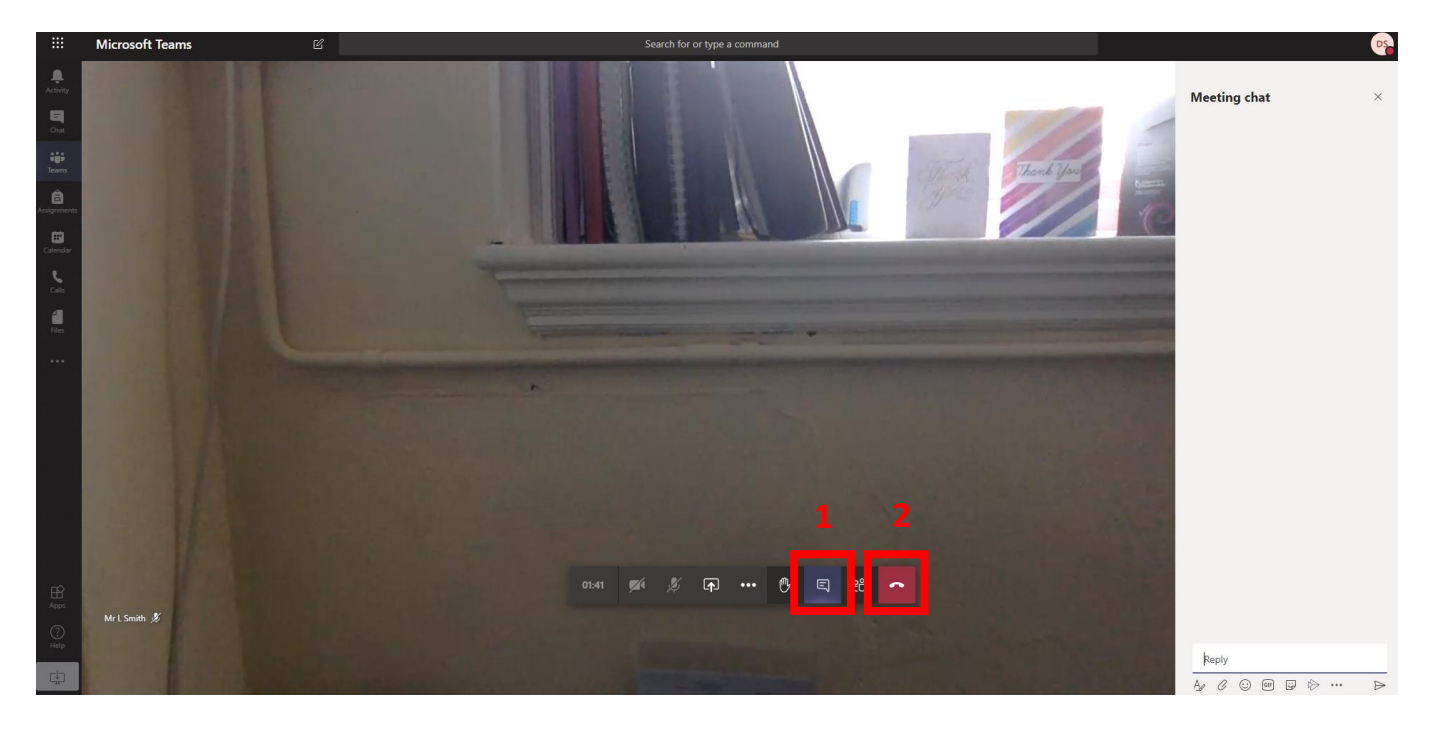

Once the virtual session is over, this can be closed by the telephone icon (**2**).